知 【MVS】思科交换机SYSLOG典型组网配置案例

[设备管理](https://zhiliao.h3c.com/questions/catesDis/2088) **[韦家宁](https://zhiliao.h3c.com/User/other/174870)** 2024-07-03 发表

# 组网及说明

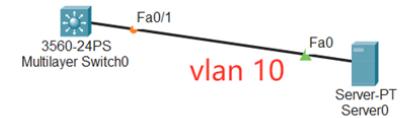

## vlan 10:192.168.1.1/24

本案例采用思科模拟器来模拟SYSLOG典型组网配置案例,在该网络中,S3560交换机作为SYSLOG 客户端,服务器作为SYSLOG服务器, S3560交换机通过SYSLOG配置将日志上送到日志服务器。

#### 配置步骤

- 1、配置交换机VLAN,确保交换机与服务器互通。
- 2、开启服务器的SYSLOG功能。
- 3、交换机配置SYSLOG,并指向到SYSLOG服务器。
- 4、在服务器上能看到交换机上送过来的日志。

#### 配置关键点

#### MSW:

Switch> Switch>ena Switch#conf t Enter configuration commands, one per line. End with CNTL/Z. Switch(config)#hos MSW MSW(config)#vlan 10 MSW(config)#int f 0/1 MSW(config-if)#sw mo acc MSW(config-if)#sw acc vlan 10 MSW(config-if)#exit MSW(config)#int vlan 10 MSW(config-if)#ip address 192.168.1.1 255.255.255.0 MSW(config-if)#no shutdown MSW(config-if)#exit MSW(config)#ip routing

### 服务器填写IP地址,且能PING通交换机。

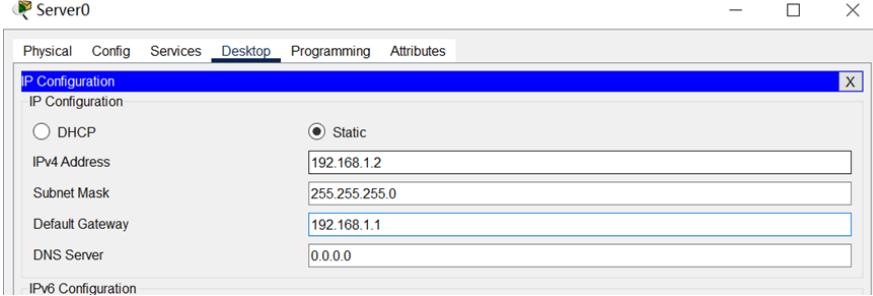

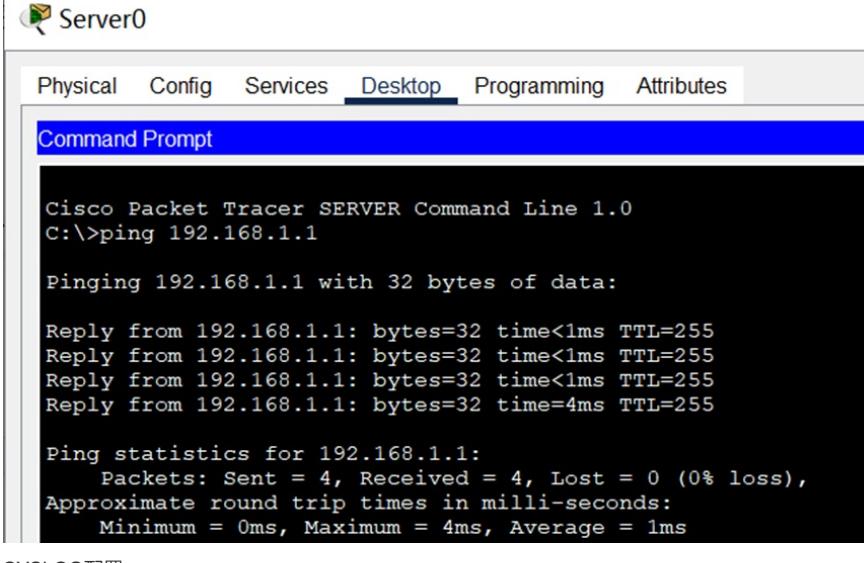

SYSLOG配置:

(1)交换机配置SYSLOG功能

MSW(config)#logging on

MSW(config)#logging host 192.168.1.2

(2)服务器开启SYSLOG功能

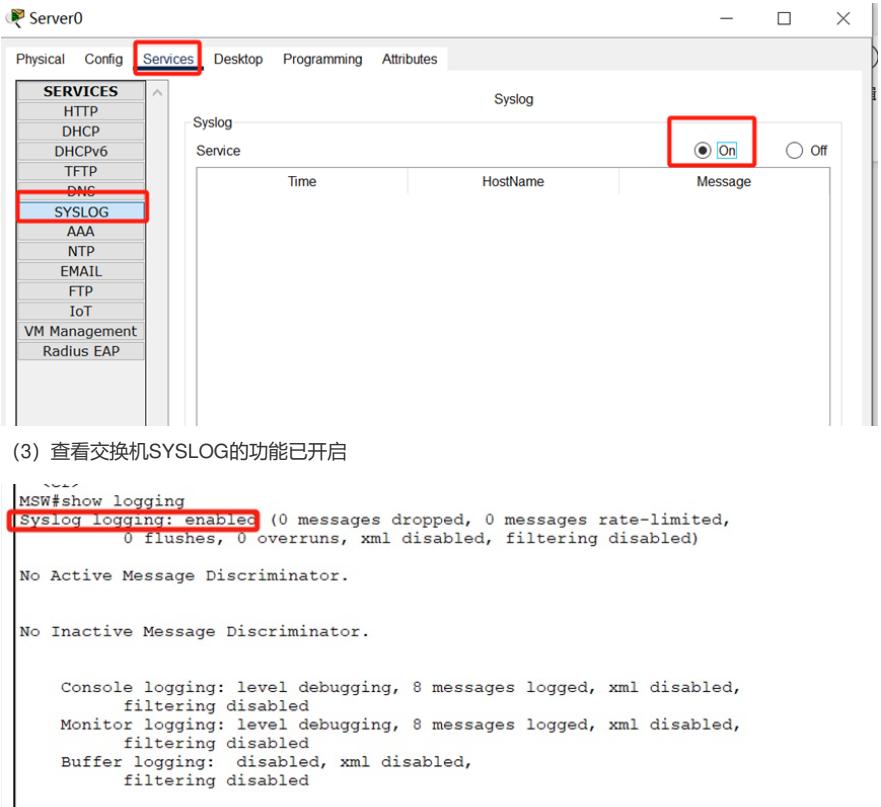

Logging Exception size (4096 bytes)<br>Count and timestamp logging messages: disabled<br>Persistent logging: disabled

No active filter modules.

```
ESM: 0 messages dropped
               Trap logging: level informational, 8 message lines logged<br>
Logging: level informational, 8 message lines logged<br>
Logging to 192.168.1.2 (udp port 514, audit disabled, authentication disabled, encryption disabled, link up),
                                             authentication disabled, encryption dis<br>
2 message lines logged,<br>
0 message lines dropped-by-MD,<br>
0 message lines dropped-by-MD,<br>
xml disabled, sequence number disabled<br>
filtering disabled
MSW#
```
在交换机生成日志,接入一台PC到交换机的F0/2接口,让交换机生成接口UP DOWN的日志。

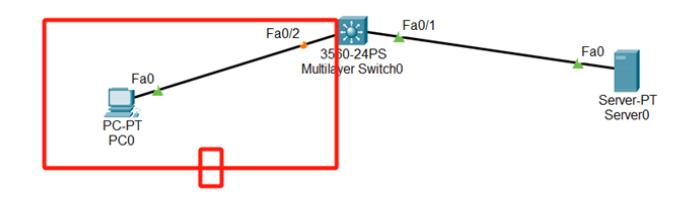

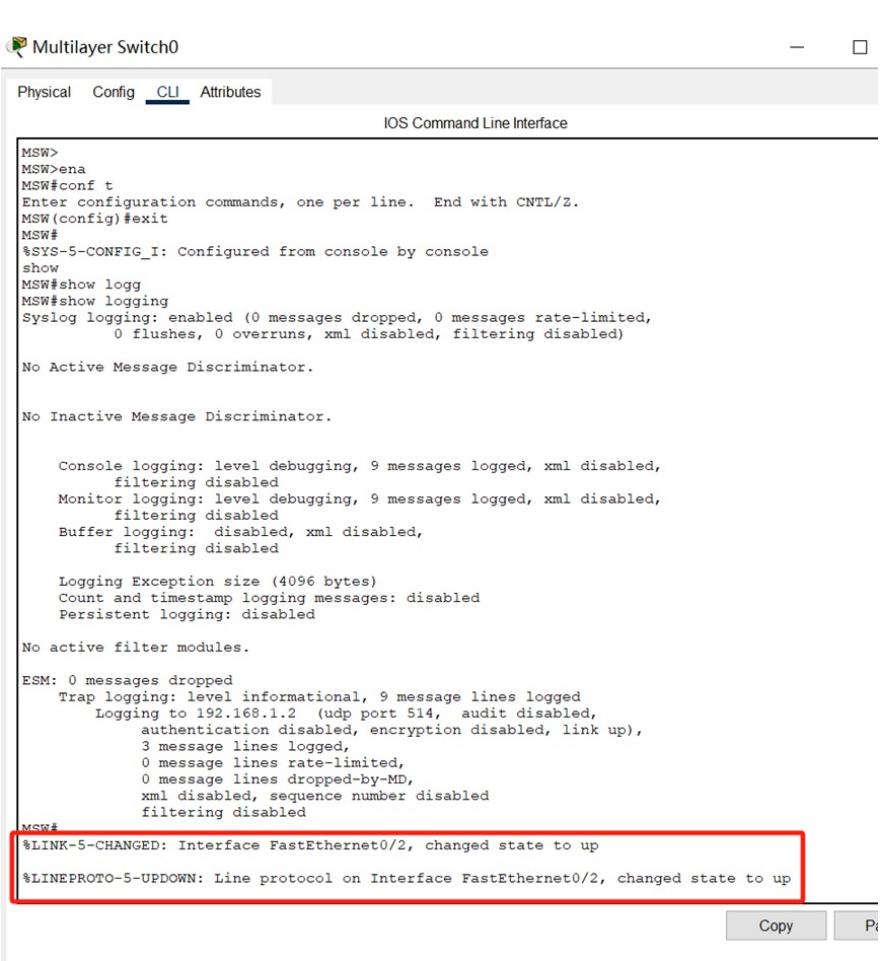

## 在SYSLOG服务器上能看到交换机上送的日志

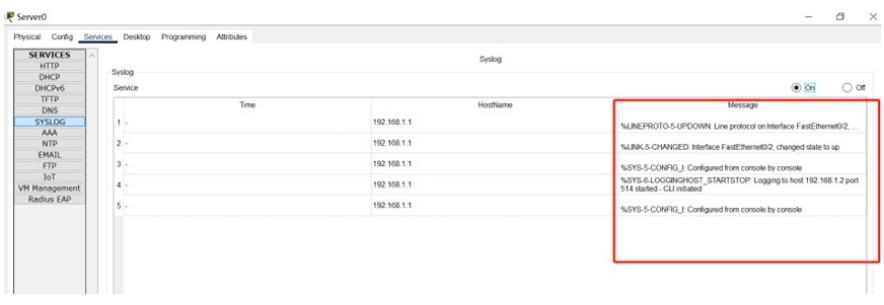

至此,思科交换机SYSLOG典型组网配置案例已完成。